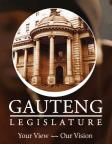

# E-PETITIONING MADE EASY STEP BY STEP USER GUIDE

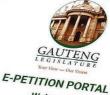

95

Welcome

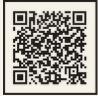

Scan the QR code to register and submit an e-petition to the Gauteng Provincial Legislature.

CONTINUE 🖈

Email Address

Forgot your password? Don't have an account? Register Petition Guidelines

Password

Participate in democracy from your fingertips - create, sign, and track petitions online to advocate for issues important to you and your community. Engage with your elected representatives and see real change happen through the power of civic participation on the e-petition portal.

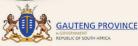

Proudly brought to you by the Department of e-Government

### E-PETITIONING MADE EASY step by step user guide

| E-Petition Web Portal 0. | 2 |
|--------------------------|---|
| Login Screen 0.          | 2 |
| Create Account Screen 0. | 3 |
| Verification Screen 04   | 4 |
| Forgot Password 0        | 5 |
| Petitions Screen 0       | 7 |
| Settings/User Profile 1  | 0 |

\_\_\_\_

GAUTENG LEGISLATORE Northern - Out Joan E-PETITION PORTAL Welcome

10

Email Address

Forgot your password? Don't have an account? Register E-PETITIONING MADE EASY STEP BY STEP USER GUIDE

### **GETTING STARTED**

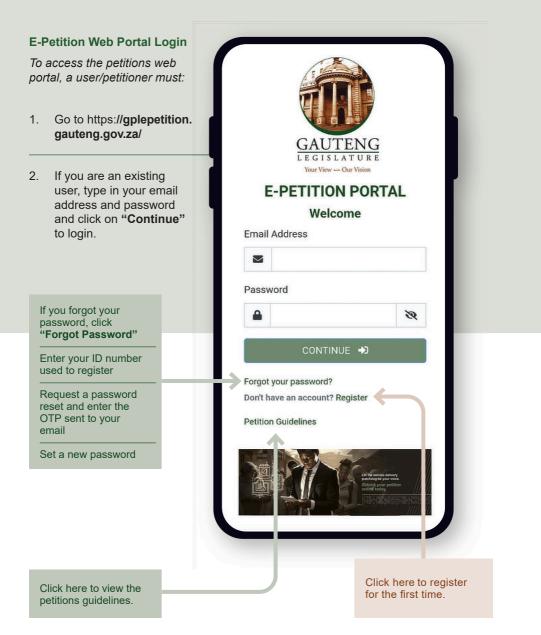

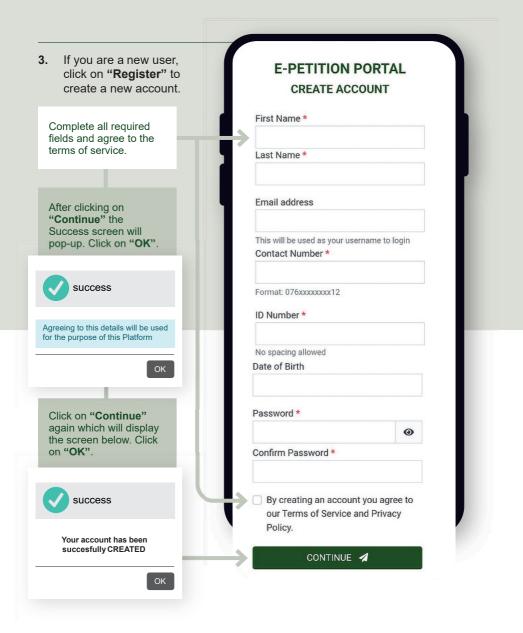

#### **Account Verification**

A One Time Passcode (OTP) will be sent to the email you created the account with. To verify your account, enter the OTP password received and click on "Validate OTP".

Once the account is verified successfully, you will be redirected to the Login screen.

Click on **"Resend OTP"** if the OTP was not received or expired

This screen will pop-up to validate that your account has been verified successfully. Click on "**OK**".

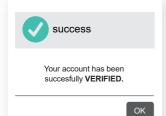

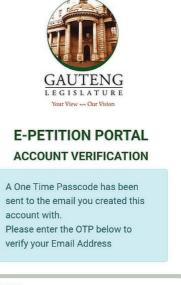

OTP \*

Didn't receive the OTP? RESEND OTP

VALIDATE OTP 🏼 🐔

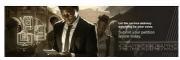

#### **Forgot Password**

If you are a registered user but forgot your password, click on "Forgot Password" on the Login screen.

Enter the ID number used to register your account and click on **"Request Password Reset".** 

The OTP validation screen will display. Obtain the OTP from the email sent and enter it in the required field on the OTP Validation screen.

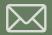

#### Hello

Thank you for taking your valuable time to register on our e-Petition Portal. Please verify your account so that you can be able to use e-Petition Management System.

Enter this OTP : \*\*\*\*\*\* to Login

Regards

Petitions Unit

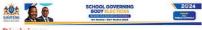

#### Disclaimer

The Gauteng Provincial Government does not take responsibility for Gauteng Provincial Government users' personal views. Gauteng Provincial Government services available online at www.gauteng.gov.za. This message from EpetitionGPL/egauteng.gov.za is confidential and may be legally privileged. It is intended solely for use by the named recipient(s). If you are not the named recipient(s), you are hereby notified that any disclosure, copying, distribution or taking action in reliance of the contents of this information is strictly prohibited and may be legalwful.

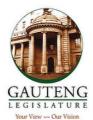

### E-PETITION PORTAL FORGOT PASSWORD

Provide the ID Number registered with your account. \*

#### REQUEST PASSWORD RESET 📑

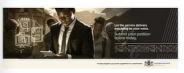

Click on "Validate OTP".

OTP \*

Didn't receive the OTP? RESEND OTP

VALIDATE OTP 🛛

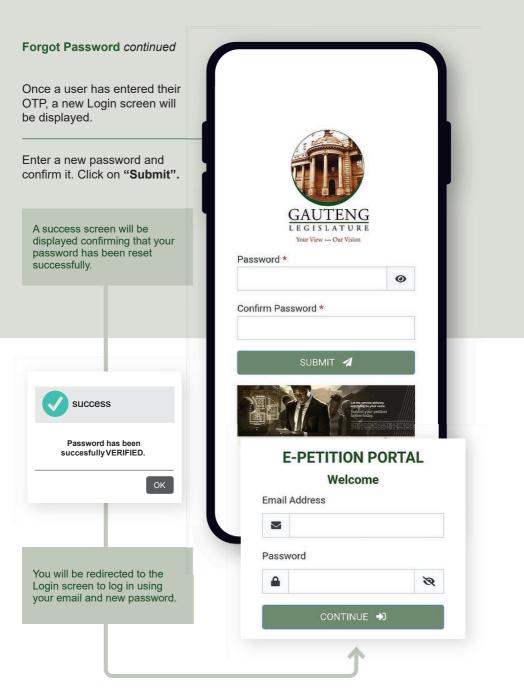

### Petitions

Once a us directed to On this so new petiti petitions, a petition the petitio

| etitions                                                                                                    |             |                                                                                                    |  |
|----------------------------------------------------------------------------------------------------|-------------|----------------------------------------------------------------------------------------------------|--|
| nce a user logs in they will be<br>rected to the Petitions screen.<br>In this screen users can create<br>ew petitions, view existing                           | Ē           | Salome Ditoro                                                                                          |  |
| etitions, and view the status of<br>petition and which department<br>the petition is assigned to.                                                              | GUTENG      | Petitions                                                                                              |  |
|                                                                                                    | Petitions 🖽 |                                                                                                    |  |
|                                                                                                    | Setting     | + CREATE PETITION                                                                                      |  |
|                                                                                                    |             | Search by                                                                                              |  |
|                                                                                                    |             | RefNo/Description                                                                                      |  |
| Settings redirects to the User                                                                                                    |             | RefNo/Descripti                                                                                        |  |
| Profile screen                                                                                                    |             | Filter by Department                                                                                   |  |
|                                                                                                    |             | All ~                                                                                                  |  |
|                                                                                                    |             | Filter by Status                                                                                       |  |
|                                                                                                    |             | All 🗸                                                                                                  |  |
|                                                                                                    | s           | + CREATE PETITION                                                                                      |  |
|                                                                                                    |             | Potholes Q                                                                                             |  |
| Users can search for an                                                                                                    | F           | ilter by Department                                                                                    |  |
| existing petition using the                                                                                                    |             | All                                                                                                    |  |
| petition description or the petition reference number.                                                                                                    | F           | ilter by Status                                                                                        |  |
|                                                                                                    |             | All                                                                                                    |  |
|                                                                                                    | -           |                                                                                                    |  |
|                                                                                                    |             | Summary of Complaint:<br>Potholes to be fixed.<br>Date:                                                |  |
| Every petition created will<br>show the status " <b>Submitted</b> "<br>until an administrator changes<br>the status and assigns a<br>department to a petition. |             | 2024-03-07T08:15:09Z<br>Petition Number:<br>EP20241268<br>Department:<br><br>Status:<br>New Submission |  |
|                                                                                                    |             |                                                                                                    |  |

#### **Petitions** continued

Users can **"Add"** a petition by completing all the required fields. Then click on **"Submit"**.

Petitions with attachments Attachments like PDF/ Word documents must be downloaded for users to view the contents. Images can be viewed without downloading.

Click on the petition to view it. Add comments and click on the "Sign this petition" button. Then click on "Submit"

| Status                          |                   |
|---------------------------------|-------------------|
| New Submission                  |                   |
| Number of Signatu               | res               |
| 2                               |                   |
| Summary of Comp                 | laint *           |
| Potholes                        |                   |
|                                 |                   |
| Region *                        | Ward *            |
| Marshalltown                    | 79800124          |
| Warshallown                     |                   |
|                                 |                   |
| Attachments                     | this petition has |
| Attachments                     |                   |
| Attachments<br>Please note that |                   |
| Attachments<br>Please note that | 10-02-2024        |

Summary of Complaint \*

#### Click here for the Search map

Address Details: Full Address: District: City: Latitude: Longitude:

Sub District Details: Sub District Name: District Name:

Ward Details: ward\_id: ward\_id\_muni Name:

Informal Settlements Details: Name:

Petition Type \*

Collective Petition

Additional Contact Number (Format: 076xxxxxxx12)

Attachments + more file

Please note that this petition is being created by Name Surname on the 12-03-2024.

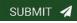

#### **Petitions** continued Salome Ditoro Filtering Petitions Clicking the dropdown arrow in the "Filter by Status" field, will display different options. Petitions 🖽 If the user clicks on the option required, it will only display the Setting status of the selected option, + CREATE PETITION 20 for example, clicking on "Approved" will only display Search by approved petitions. RefNo/Description Q RefNo/Descripti Filter by Department All Filter by Status All No record found! All $\bigcirc$ Department of Social 0 Development Awaiting Report $\bigcirc$ Department of Community 0 Safety **Deferred - Supplementary** 0 Department of Sports, Arts, Fvidence 0 Culture and Recreation Adopted - Ongoing $\bigcirc$ Department of Community 0 Safety and Economic Development Rejected 0 NCOP Closed

Settings/User Profile Users can view their user

## profile which includes their first and last name, email address, USER PROFILE ID number, and cell phone number. First Name \* Users can edit/update their Salome profile information, if required, then click on the "Submit" Last Name \* button for the changes to be effected. Ditoro Email address ID Number \* Additional Contact Number Format: 076xxxxxxx12 SUBMIT 🖪 RESET PASSWORD **Reset Password redirects** users to another screen.

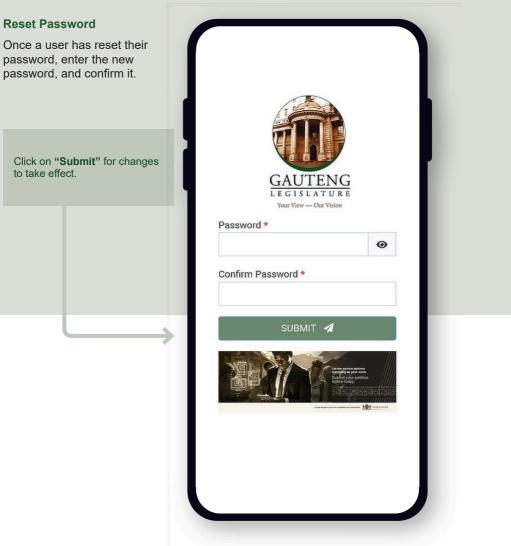

Click on "Submit" for changes to take effect.

# NOTES

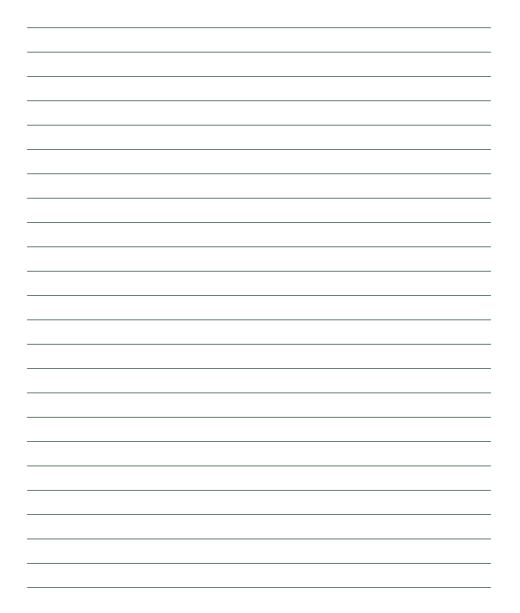

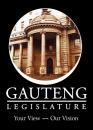

- Johannesburg City Hall, î Cnr of Helen Joseph & City Hall Street 011 498 5555
- 086 273 1921
- www.gpl.gov.za
- ppp@gpl.gov.za
  - @GPLegislature
- Gauteng Provincial Legislature f

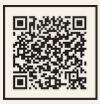

Scan the QR code to register and submit an e-petition to the Gauteng Provincial Legislature.

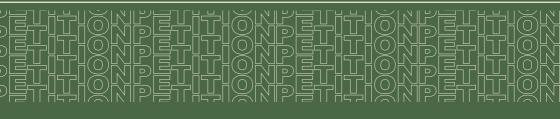